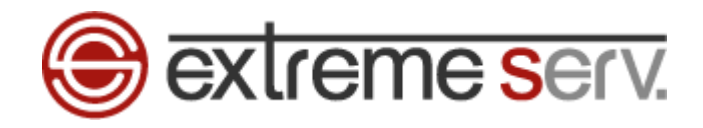

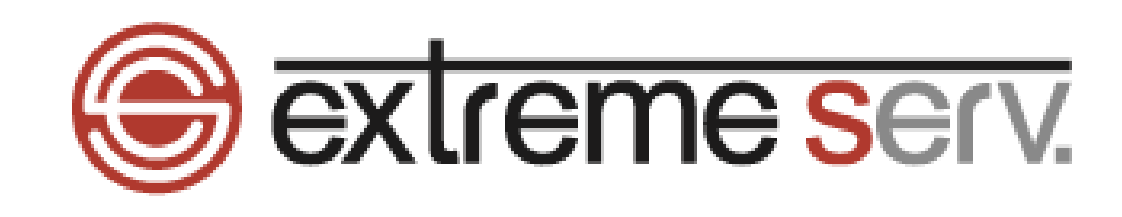

# Windows10

メール設定ガイド

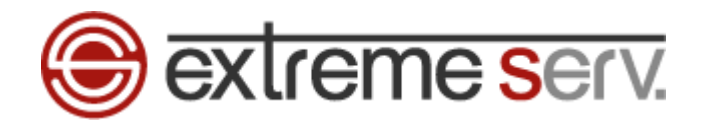

# **目次**

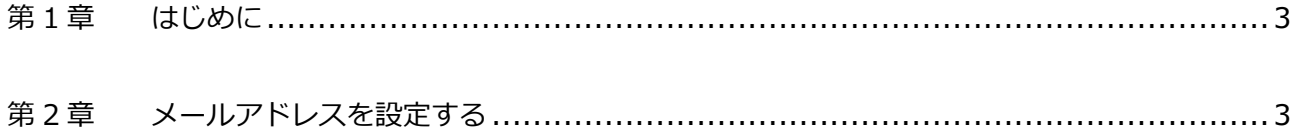

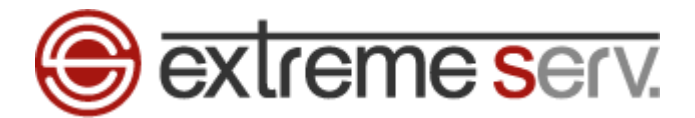

### **第 1 章 はじめに**

<span id="page-2-1"></span><span id="page-2-0"></span>このガイドでは Windows10 「メール」の設定方法をご案内いたします。

## **第 2 章 メールアドレスを設定する**

1. 画面左下のスタートボタンをクリックします。 **1.クリックD 2 8 8 Q** ○ 何でも聞いてください

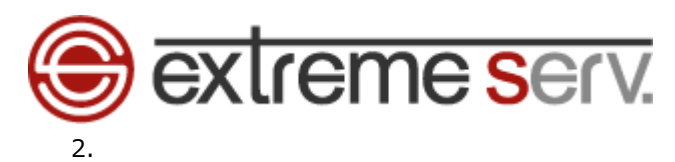

「スタートメニュー」の「メール」をクリックします。

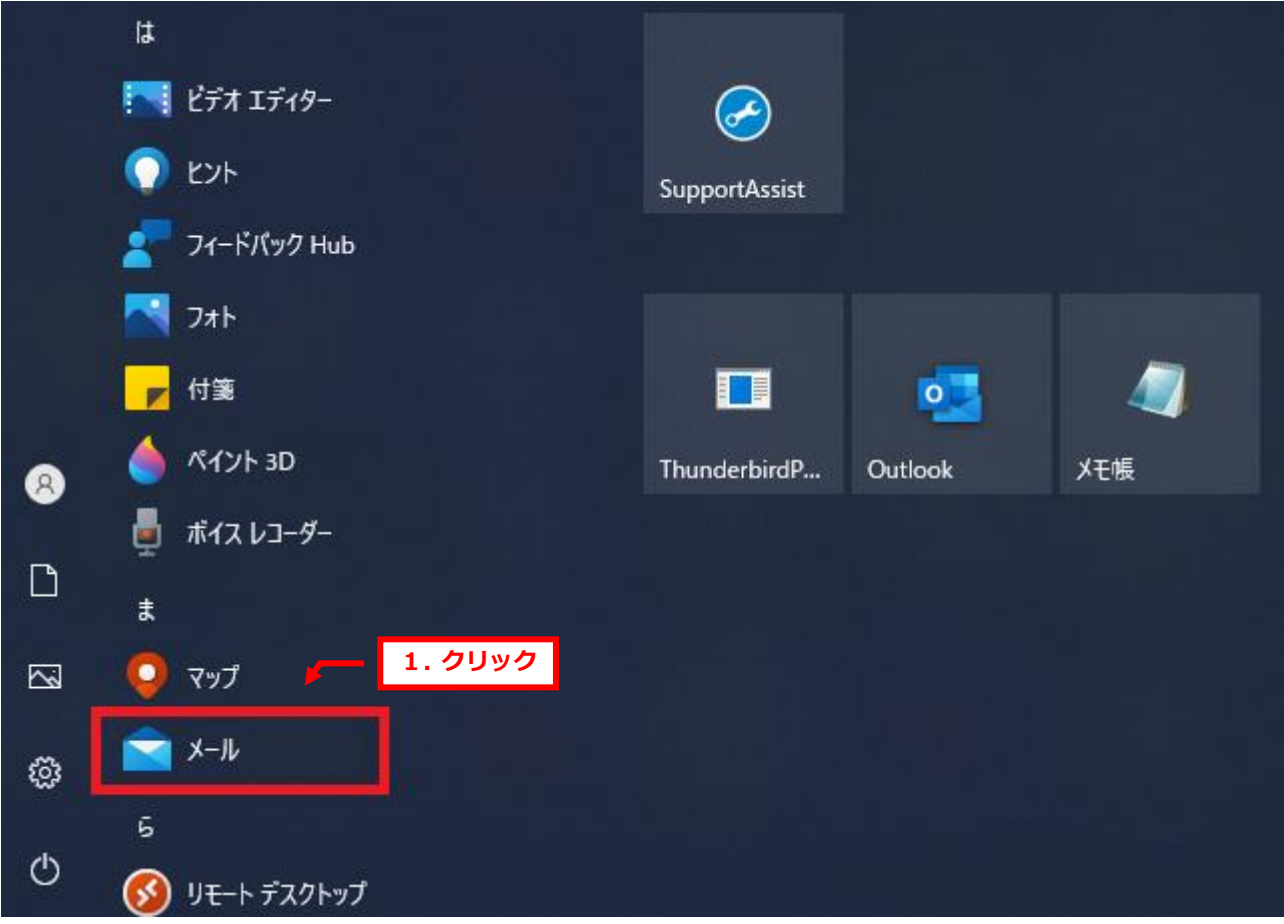

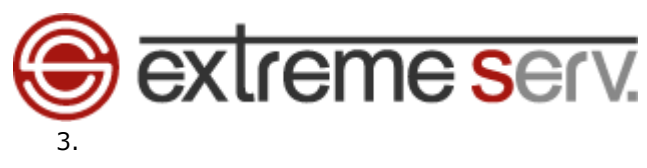

「使ってみる」をクリックします。

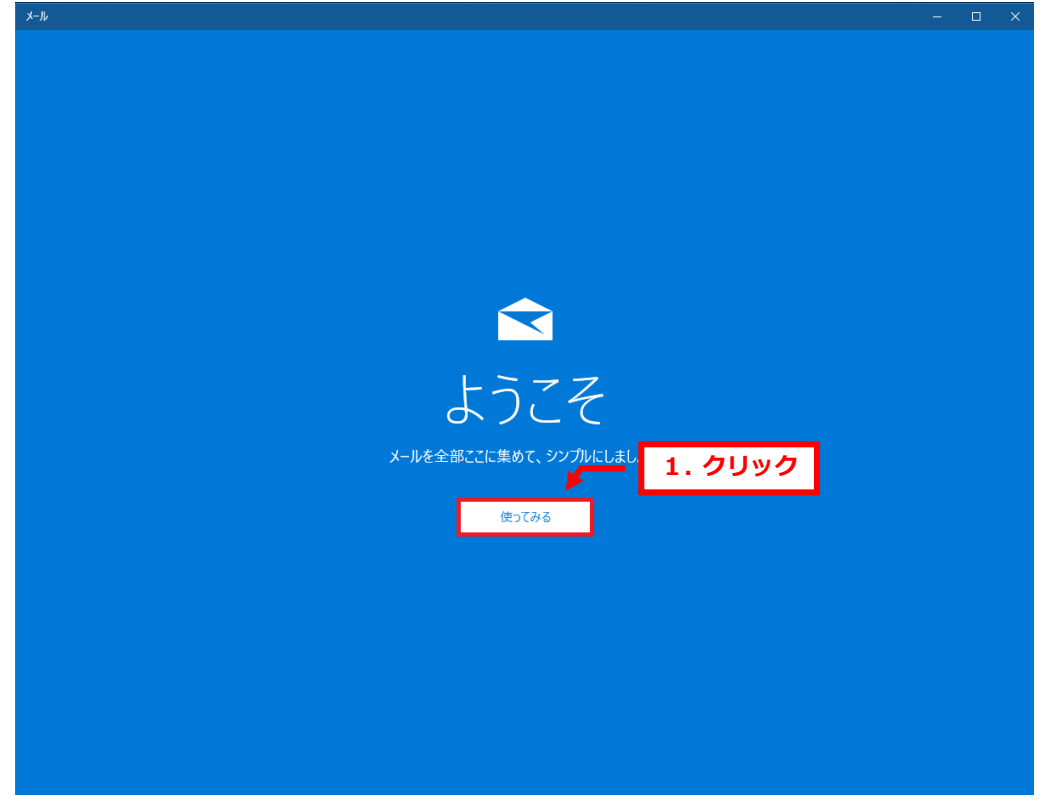

#### 4.

「+アカウントの追加」をクリックします。

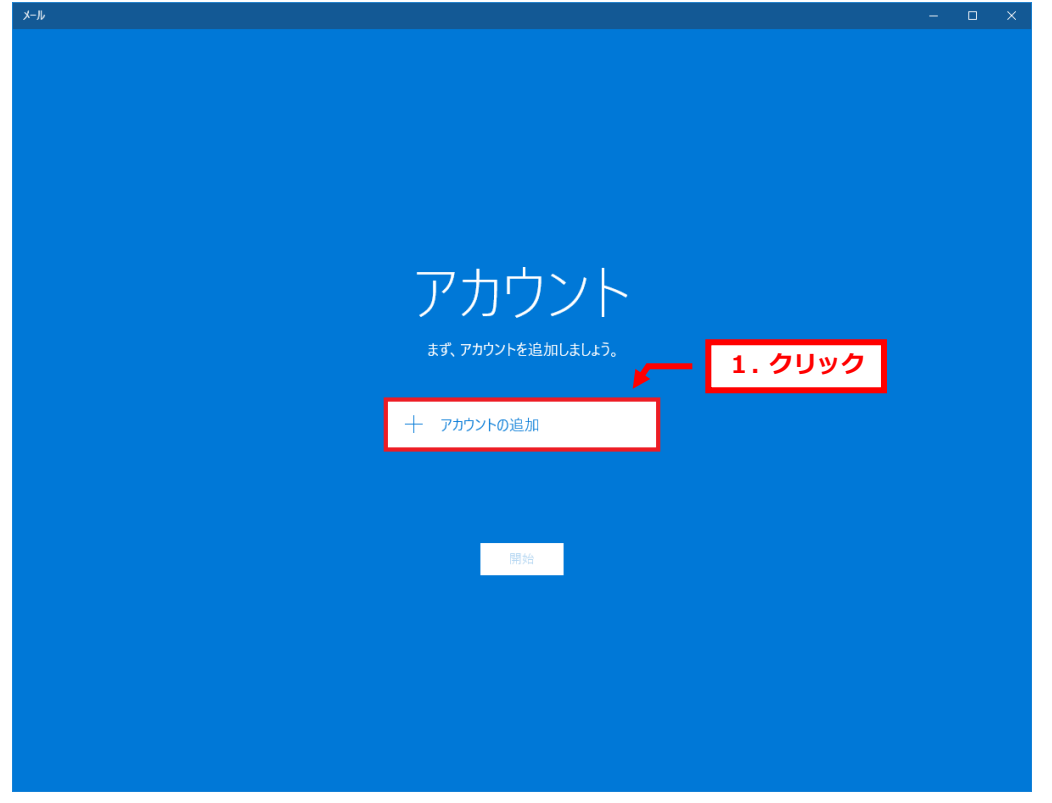

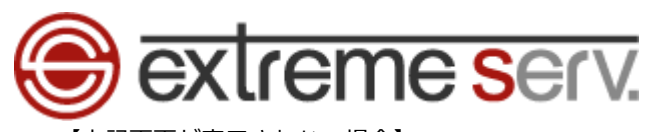

【上記画面が表示されない場合】 「アカウント」をクリックします。

# $\Box$ a.  $\times$ 検索  $\begin{array}{ccccc}\n\circ & & \circ & & \circ & \\
\circ & & \circ & & \circ & \\
\end{array}$ **1.クリック**+ メールの新規作成 **すべて >**  $\overline{R}$   $\overline{r}$   $\overline{r}$   $\overline{r}$   $\overline{r}$ Para Cardinal  $\begin{array}{ccccc} \boxtimes & \boxplus & \mathbb{R}^8 & \mathscr{D} \end{array}$ థ

#### 「+アカウントの追加」をクリックします。

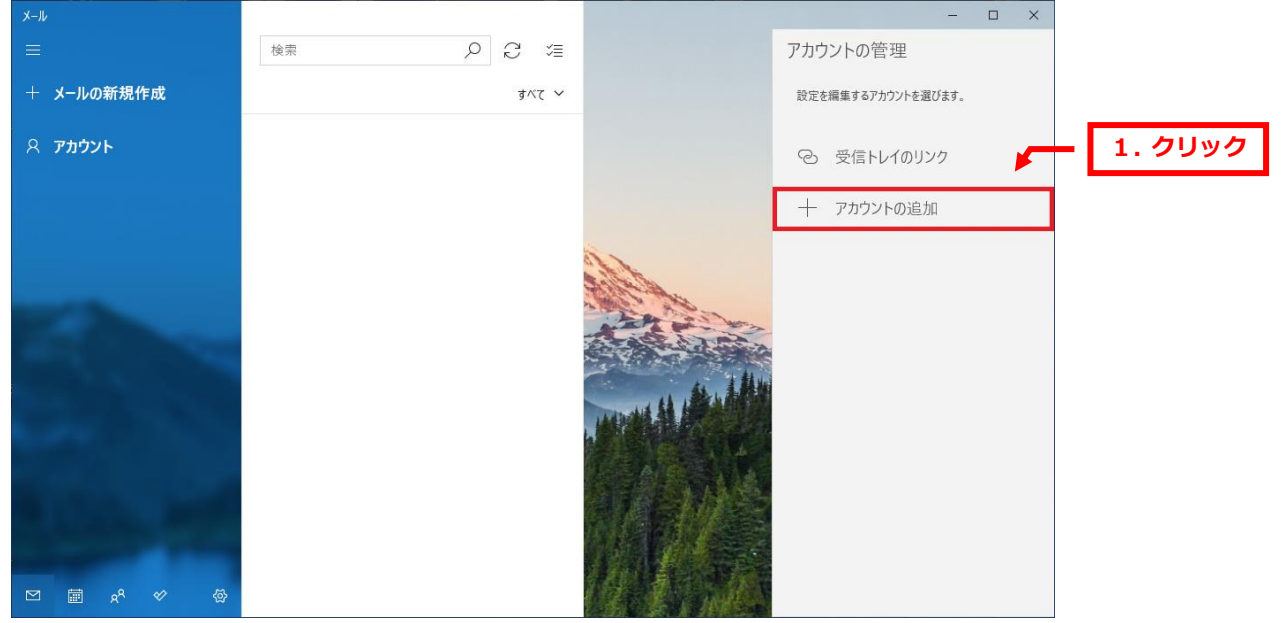

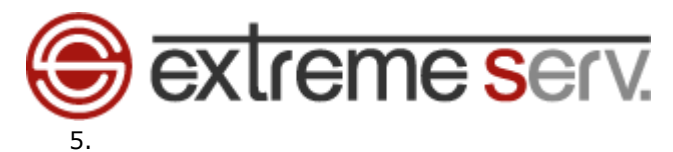

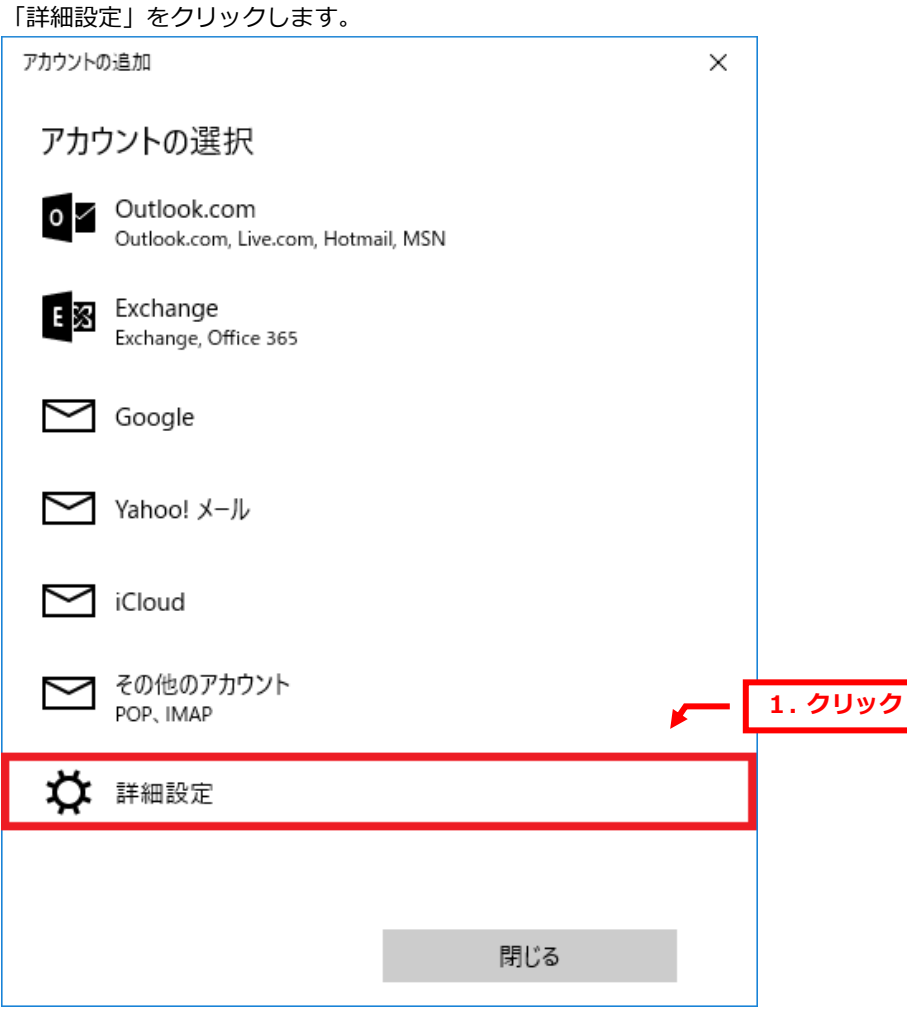

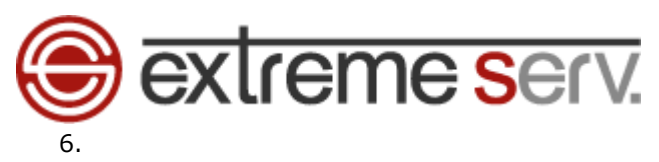

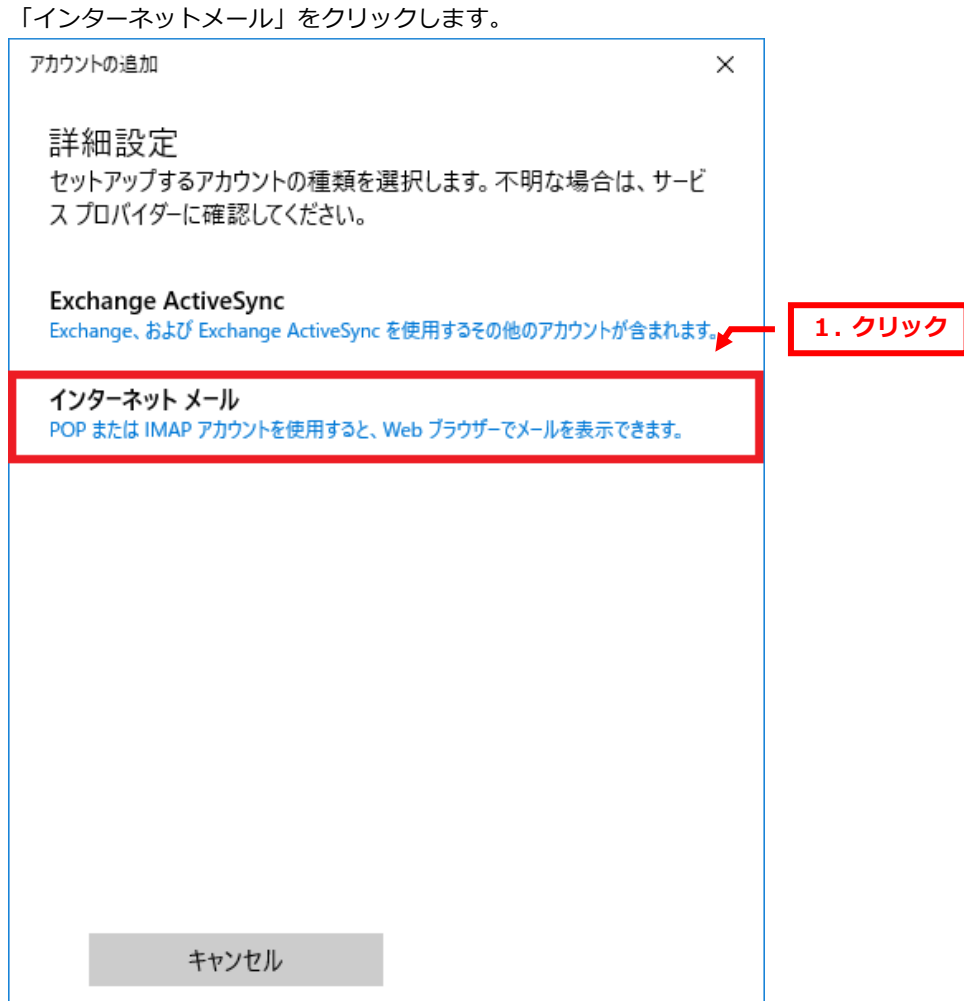

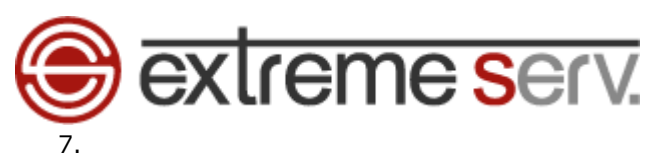

「インターネットメールアカウント」が表示されましたら、下記項目を入力します。 ※ここでは例として「customersupport@denet-cs.com」を設定しています

- ・メールアドレス:設定されるメールアドレスを入力します
- ・ユーザー名:設定されるメールアドレスを入力します
- ・パスワード:メールのパスワードを入力します
- ・アカウント名:任意でご入力ください

・この名前を使用してメッセージを送信:差出人のお名前を入力します

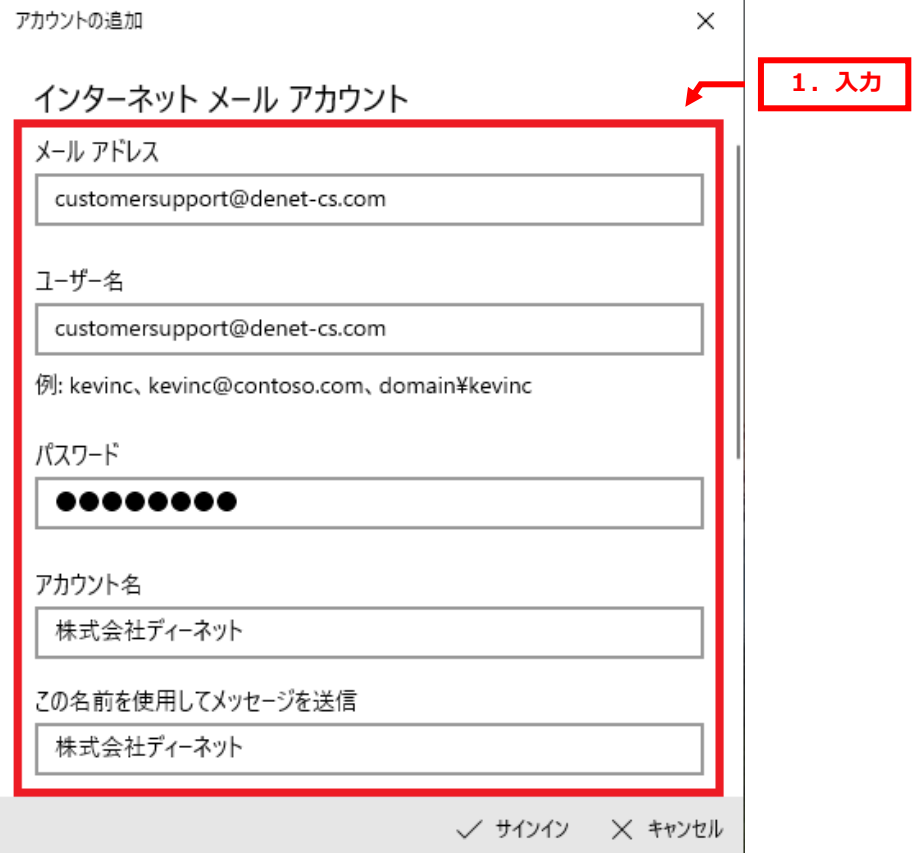

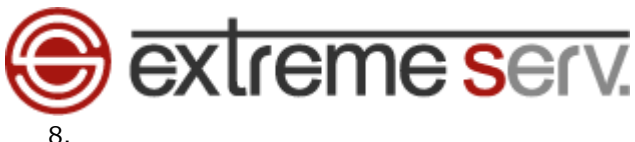

- 7 を入力後、画面をスクロールし、下記項目を入力します。
	- ・受信メールサーバー:当社からご案内しているサーバー名を入力します
	- ・アカウントの種類:「POP3」を選択します
	- ・メールの送信(SMTP)サーバー:当社からご案内しているサーバー名を入力します ※ここでは例として「server35.extremeserv.net」と入力しています サーバー名がご不明な場合はカスタマーサポートまでお問い合わせください
	- ・送信サーバーには、認証が必要です:チェックを入れます
	- ・送信メールに同じユーザー名とパスワードを使用する:チェックを入れます
	- ・受信メールには SSL が必要:チェックを入れます
	- ・送信メールには SSL が必要:チェックを入れます

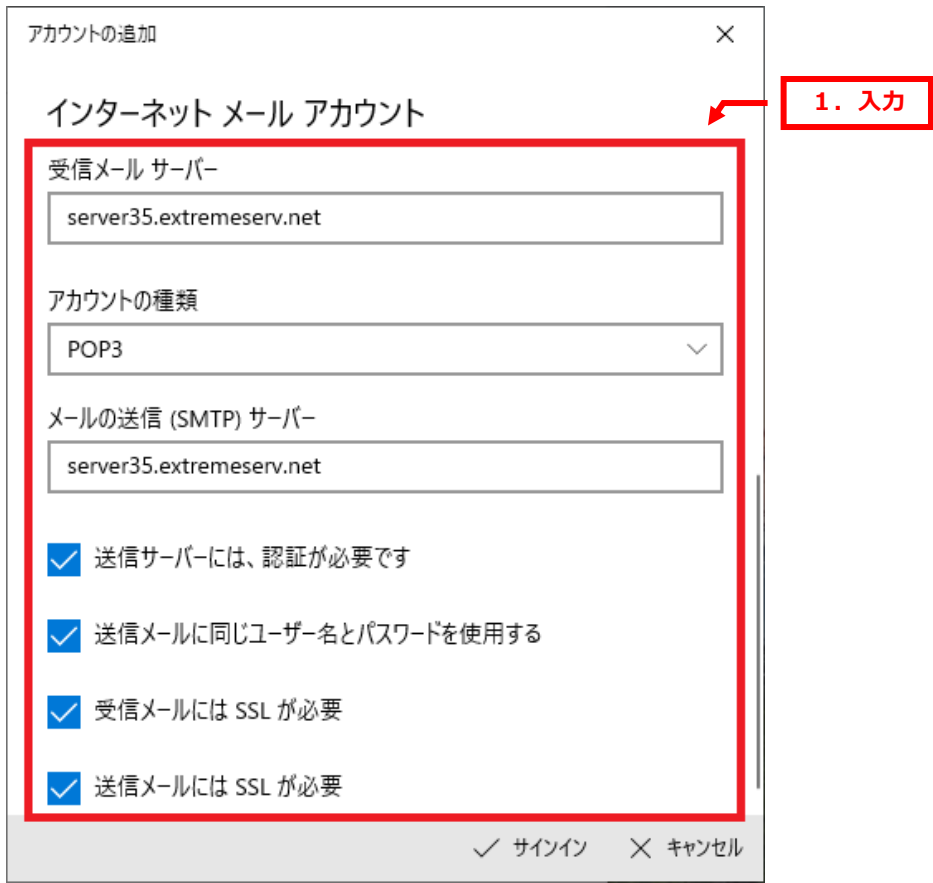

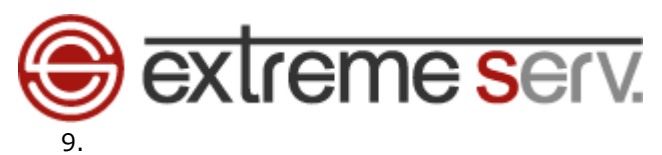

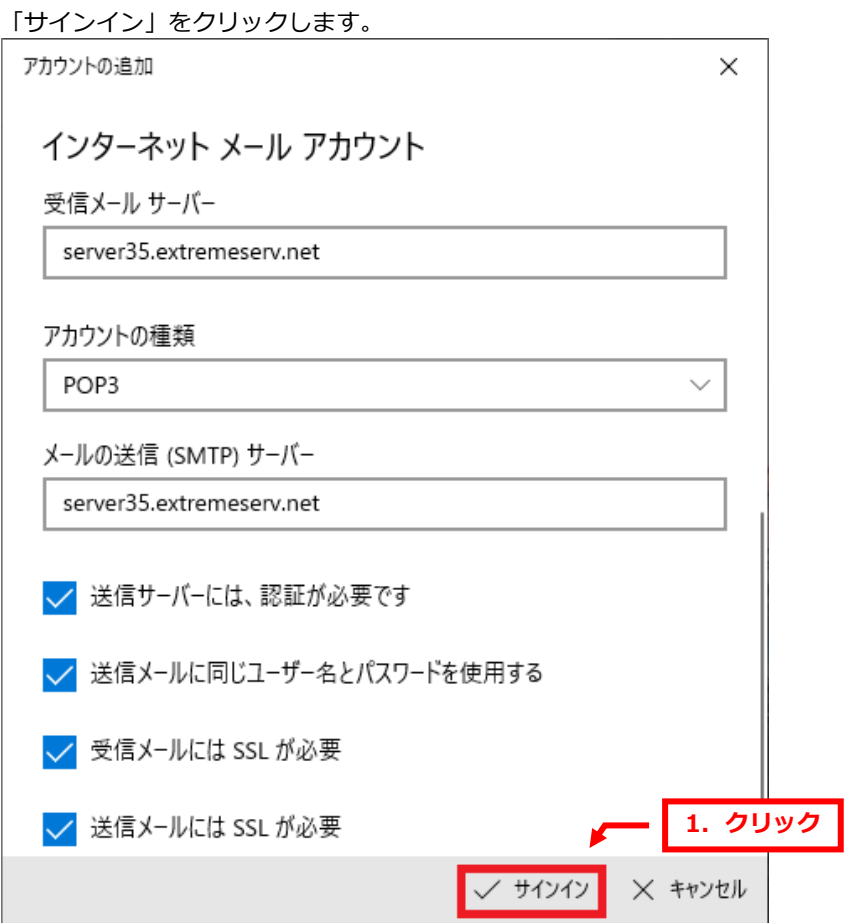

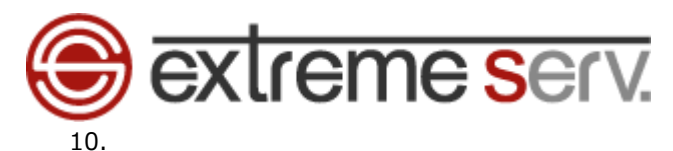

「すべて完了しました」が表示されましたら、「完了」をクリックします。

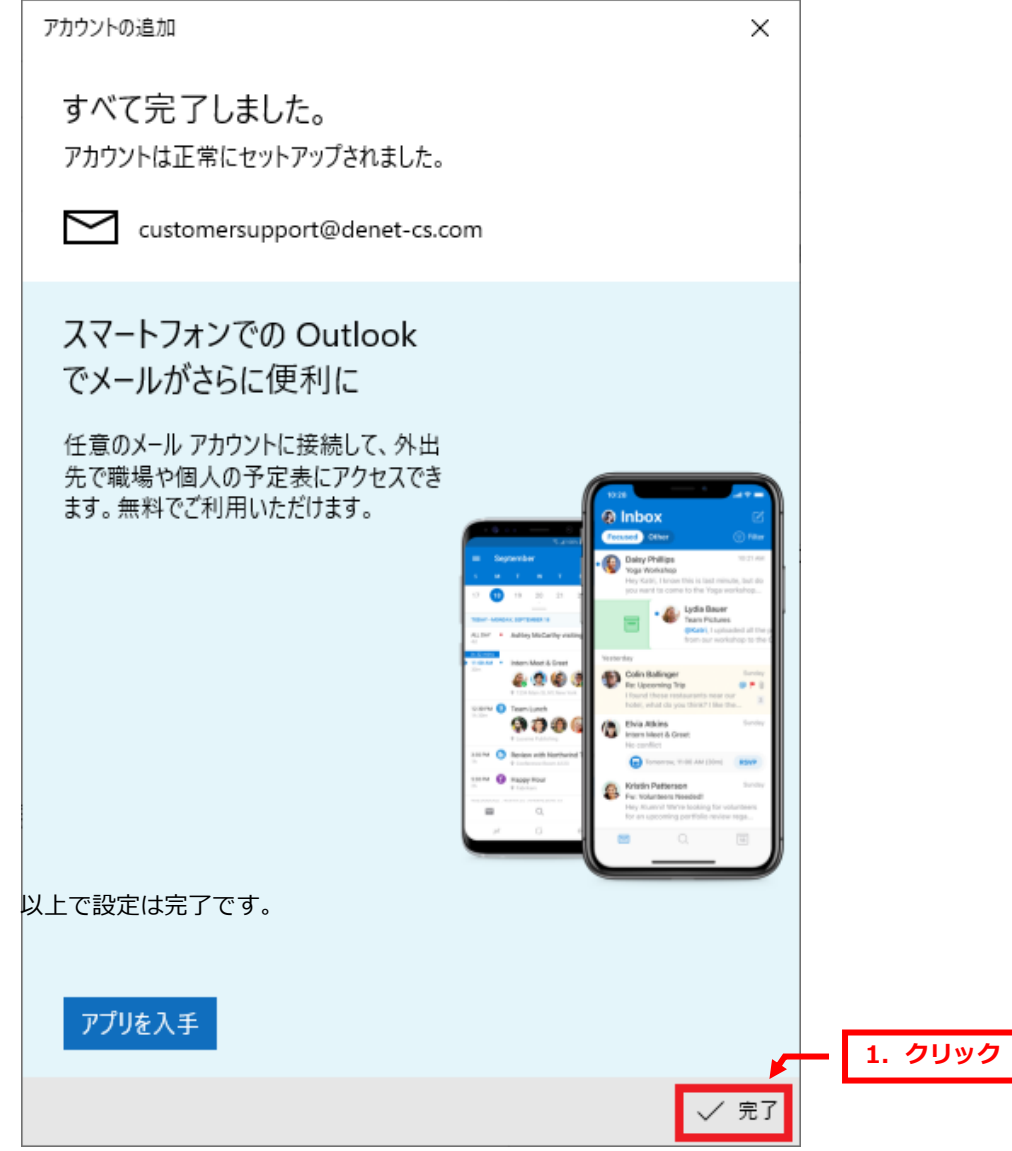

以上で設定は完了です。

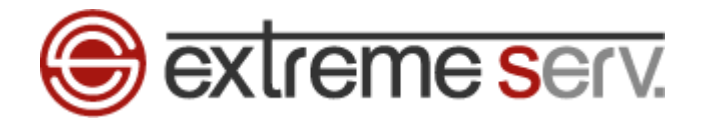

#### **ご注意**

- 本書の内容の一部または全部の無断転載を禁じます。
- 本書の内容は予告無く変更することがあります。
- 本書内で使用している画面キャプチャーはお客様の環境によって異なる場合があります。
- 「extremeserv.」のロゴおよび名称は株式会社ディーネットの商標です。
- その他の商品名、会社名は各社の商標または登録商標です。

2023 年 3 月 第 1 版発行 編集著作 株式会社ディーネット

**〔お問い合わせ先〕 株式会社ディーネット 〒541-0041 大阪府大阪市中央区北浜 2-6-11 北浜エクセルビル 5F フリーダイヤル:0120-3889-80(受付時間:平日 9:00~18:00) ※土日祝除く FAX:0120-3889-40 URL:http://extremeserv.net/ e-mail:info@denet.co.jp**